# CipherLab 8370 Terminal User's Guide

# Version 1.00

Copyright © 2003 Syntech Information Co., Ltd.

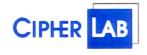

## SYNTECH INFORMATION CO., LTD.

Head Office: 8F, No.210, Ta-Tung Rd., Sec.3, Hsi-Chih, Taipei Hsien, Taiwan

Tel: +886-2-8647-3300 Fax: +886-2-8647-1155

e-mail: <a href="mailto:support@cipherlab.com.tw">support@cipherlab.com.tw</a> http://www.cipherlab.com.tw

# **Table of Contents**

| Tab | le of Cont | ents                                 | ii |  |  |
|-----|------------|--------------------------------------|----|--|--|
| 1.  | Preface    |                                      |    |  |  |
| 2.  |            | Features and Characteristics         |    |  |  |
|     | 2.1        | Electrical                           | 2  |  |  |
|     | 2.2        | Environmental                        |    |  |  |
|     | 2.3        | Physical                             |    |  |  |
|     | 2.4        | CPU                                  |    |  |  |
|     | 2.5        | Memory                               |    |  |  |
|     | 2.6        | Reader                               |    |  |  |
|     | 2.7        | Display                              |    |  |  |
|     | 2.8        | Keypad                               |    |  |  |
|     | 2.9        | <u>Indicator</u>                     |    |  |  |
|     | 2.10       | Communication                        |    |  |  |
|     | 2.11       | 802.11b WLAN Specification           |    |  |  |
|     | 2.12       | <u>Software</u>                      |    |  |  |
|     | 2.13       | Accessories                          |    |  |  |
| 3.  |            |                                      |    |  |  |
|     | 3.1        | Kernel & Application Manager         |    |  |  |
|     | 3.2        | System.                              |    |  |  |
|     | 3.3        | Application                          |    |  |  |
|     | 3.4        | Programming the terminal             | 11 |  |  |
|     | 3.5        | Programming the communication cradle |    |  |  |
| 4.  | Operations |                                      |    |  |  |
|     | 4.1        | Keypad operations                    |    |  |  |
|     | 4.2        | Application mode                     |    |  |  |
|     | 4.3        | System mode                          |    |  |  |
|     | 4.4        | Kernel mode                          |    |  |  |
|     | 4.5        | Application Manager                  |    |  |  |
| 5.  | Troubles   | hooting                              |    |  |  |

## 1. Preface

The **8370 terminal** is rugged, versatile, high performance data terminals designed for all-day, everyday use. It is powered by a Li-ion rechargeable battery with working time longer than 16 hours. It is supported by a rich set of development tools, including a Windows-based application generator, "C" and "Basic" compilers. With its integrated Laser/CCD barcode scanning unit and 802.11b WLAN module, the **8370 terminal** is ideal for real time applications such as inventory control, shop floor management, warehousing and distribution operations.

**NOTE:** This equipment has been tested and found to comply with the limits for a Class A digital device, pursuant to Part 15 of the FCC Rules. These limits are designed to provide reasonable protection against harmful interference when the equipment is operated in a commercial environment. This equipment generates, uses, and can radiate radio frequency energy and, if not installed and used in accordance with the instruction manual, may cause harmful interference to radio communications. Operation of this equipment in a residential area is likely to cause harmful interference in which case the user will be required to correct the interference at his own expense.

# 2. General Features and Characteristics

Basic characteristics of the 8370 Terminal are listed below,

## 2.1 Electrical

• Operation battery: 3.7V Li-ion rechargeable battery, 1800mAH

• Backup battery: 3.0V, 7mAH rechargeable Lithium battery for SRAM & calendar

• Working time: 16 hours

## 2.2 Environmental

Operating Humidity: non-condensed 10% to 90%

• Storage Humidity: non-condensed 5% to 95%

• Operating Temperature: 0 to 50 °C

Storage Temperature: -20 to 70 °C

• EMC regulation: FCC, CE and C-tick

• Shock resistance: 1.2m drop onto concrete

• IP rating: IP65

## 2.3 Physical

• Dimensions:194mm (L) x 77mm (W) x 44mm (H)

• Weight: 250g (including battery)

Color: BlackMaterial: ABS

## **2.4** CPU

Toshiba 16-bit CMOS type CPU

• Tunable clock, up to 22MHz

## 2.5 Memory

#### **Program memory**

• 1 M Bytes flash memory is used to store the program code, font, constant data, and so on.

#### **Data memory**

256K Bytes SRAM

## 2.6 Reader

The 8300 Series Terminal can be equipped with either Laser or Long Range CCD scanner. Detailed specifications are as follows:

#### 8370L (Laser)

• Light source: visible Laser diode operating at 670±15nm

• Scan rate: 36±3 scans per second

• Scan angle: 42° nominal

• Minimum print contrast: 20% absolute dark/light reflectance at 670nm

• Depth of field:  $5 \sim 95$  cm, depends on barcode resolution

#### 8370C (CCD)

- Resolution: 0.125mm ~ 1.00mm
- Depth of field: 2 ~ 20cm
- Width of field: 45mm ~ 124mm
- Scan rate: 100 scans/sec
- Ambient Light Rejection:

1200 lux (Direct Sun-light)

2500 lux (Fluorescent Light)

## 2.7 <u>Display</u>

• 128x64 graphic dots FSTN LCD display with LED back-light

## 2.8 Keypad

• 24 numeric or 39 alphanumeric rubber keys.

## 2.9 Indicator

#### **Buzzer**

• Software programmable audio indicator, 1KHz to 4KHz, low power transducer type.

#### LED

• Programmable, dual-color (green and red) LED for status indication.

## 2.10 Communication

- RS-232: Baud rate up to 115200bps
- Serial IR: Baud rate up to 115200bps
- Standard IrDA: Standard 1.0 compatible. Baud rate up to 115200bps

## 2.11 802.11b WLAN Specification

#### 8370 Terminal

• Frequency Range: 2.4 ~ 2.5 GHz, unlicensed ISM Band

• Modulation: DSSS with DBPSK(1M), DQPSK(2M), CCK(5.5&11M)

• Data Rate: 11, 5.5, 2, 1 Mbps Auto-fallback

• Channels: Standard

• Coverage: 250M line-of-sight

Maximum Output Power: 100mW

• Compliance: IEEE 802.11b & Wi-Fi compliance

## **Access Point**

• Works with commercially available standard IEEE 802.11b Access Point

## 2.12 Software

- Operating System: CipherLab proprietary OS
- Programming Tools: "C" compiler, BASIC compiler and a Windows-based Application Generator

#### 2.13 Accessories

• Charging & Communication cradle

- RS-232 cable

- Keyboard wedge cable
  Power adapter
  Li-ion rechargeable battery pack
  Access Point
- USB cable / cradle
- Modem cradle

## 3. Software Architecture

The 8300 Series Terminal system software consists of three modules: the **kernel & Application Manager** module, the **System** module and the **Application** module.

## 3.1 Kernel & Application Manager

The kernel is the innermost core of the system. It has the highest security and is always protected by the system. Only the failure of flash memory or improperly power off during system restart after updating kernel will the kernel be destroyed. The kernel module ensures that users can always download their application program even the operating system was crashed by the user's program. The kernel provides the following services:

#### • Kernel Information

Information includes hardware version, serial number, manufacturing date, kernel version and hardware configurations.

#### • Load Application

To download the application program, BASIC run-time or font files.

#### Kernel Update

Sometimes the kernel might be changed for improving performance or other reasons. This function allows you to keep the kernel updated. The update procedure is same as download user program, but note that after updating the kernel, please do not power off until the system restart itself.

#### Test & Calibrate

To perform a burn-in test and tune the system clock. This function is for manufacturing purpose only.

Besides the kernel menu, if there is no application program exists, then upon power up the terminal the following Application Manager's menu will be shown:

#### Download

To download application programs (\*.SHX), BASIC run-time (BC83x0.SHX), BASIC programs (\*.SYN) or font files (8xxx-XX.SHX) to the terminal. There are 6 resident locations and one Active Memory, i.e. at most 7 programs can be downloaded to the terminal. But only the one downloaded to the Active Memory will be activated and running. To run other programs, they need to be activated first, but only one at a time. Right after downloading, you can input a name for the program or just press the enter key to keep its current name if there is. And then the downloaded program's type, name and size will be shown on the list when entering the Download or Activate menu of the Application Manager. The file type is a small letter follows the program number (01~06), it can be either 'b', 'c' or 'f' which represents BASIC program, C program or font file respectively. The program name is up to 12 characters and the program size is in unit of K bytes.

#### Activate

To copy one of the 6 resident programs to the Active Memory to make it become the active program. After activating, the original program in the Active Memory will be replaced by the new one. Note a font file cannot be activated, and a BASIC program cannot be activated either if the BASIC run-time does not exist.

#### Upload

To transmit the application programs to a host PC or another terminal. The function allows a terminal to be cloned without going through a PC.

## 3.2 System

The system module provides the following services:

#### Information

The system information includes hardware version, serial number, manufacturing date, kernel version, C library or BASIC run-time version, application program version and hardware configurations.

#### Settings

The system settings include the following:

#### 1. Clock

Set date and time for the system.

## 2. Backlight ON Period

Set the staying on duration for the keyboard and LCD backlight.

Default: the lights go off after 20 seconds.

## 3. CPU Speed

Set CPU running speed. There are five speeds available:

Full speed, half speed, quarter speed, eighth speed and sixteenth speed.

Default: Full speed

#### 4. Auto Off

Set time threshold for automatically power off when no operation is taking place during that specified period. If this value is set to zero, this function will be disabled.

Default: 10 minutes

#### 5. Power On Options

There are two possible selections: **Program Resume**, which starts from the program being used during the last session before the last power-off; and **Program Restart**, which starts with a new program.

Default: Program Resume

#### 6. **Key Click**

Select a tone for the beeper or disable the beeper when the user presses a key button.

Default: Enable

## 7. System Password

Set a password to protect the user from entering the system menu.

Default: no password is set

#### 8. **Font**

This option will display the current font file name and version. Languages can be selected by pressing "arrow up" or "arrow down" key if multi-font file is downloaded.

Supported languages in multi-font file:

- [16] System Font
- [17] French
- [18] Hebrew
- [19] Latin

- [20] Nordic
- [21] Portugal
- [22] Russian
- [23] Slavic
- [24] Polish
- [25] Turkish
- [26] Slovak(CP1250)

Default: System Font

#### Tests

#### 1. Reader

To test the reading performance of the scanner. The following barcodes are default to enable:

Code 39

Industrial 25

Interleave 25

Codabar

Code 93

Code 128

**UPCE** 

UPCE with ADDON 2

UPCE with ADDON 5

EAN8

EAN8 with ADDON 2

EAN8 with ADDON 5

EAN13

EAN13 with ADDON 2

EAN13 with ADDON 5

Other barcodes must be enabled through programming.

#### 2. Buzzer

To test the buzzer with different Frequency/Duration. Press **ENTER** key to start and then press any key to stop the test.

#### 3. LCD & LED

To test LCD display and LED indicator. Press **ENTER** key to start and then press any key to stop the test.

#### 4. Keyboard

To test the rubber keys. Press a key and the result will be shown on the LCD display. Note that the **FN** key should be used in conjunction with numeral keys.

#### 5. Memory

To test the data memory (SRAM). Note after the test, the contents of the memory space will be wiped out.

#### Memory

#### 1. Size Information

Information includes sizes of the base memory (SRAM), memory card (SRAM) and

program memory (FLASH) in the unit of kilobytes.

#### 2. Initialize

To initialize the data memory (SRAM). Note the contents of the data space will be wiped out after memory initialization.

#### Power

Show the voltages of the main battery and backup battery.

#### Load Application

To download the application program, BASIC run-time or font file. There are three interfaces supported by the system, namely, the Direct-RS232, Cradle-IR and standard IrDA. Download.exe is required when Direct RS232 or standard IrDA interface is used. And IrLoad.exe is required when Cradle-IR is used.

#### • 802.11b Menu

This item will be displayed only if an 802.11b module is installed.

#### 1. Information

It includes the WLAN LIB version, MAC ID, DHCP status, IP address, Subnet Mask, and Gateway.

#### 2. Network Settings

DHCP Server will dynamically assign the following IP settings to the terminal if DHCP Server is installed and the option is enabled. These IP Settings also can be configured manually if DHCP is disabled. Please contact your MIS engineer if you don't know how to configure it.

#### 1). **DHCP**

DHCP stands for Dynamic Host Configuration Protocol.

Default: [1] Enable

#### 2). SubNet Mask

The number used to identify the IP sub-network, indicating whether the IP address can be recognized on the LAN.

Default: 255.255.128.0

#### 3). Local IP Address

The address which identifies a location of the terminal on the network must be unique.

**Default:** 0.0.0.0

#### 4). Default Gateway

the Gateway IP address is the IP address of a local router in between the forwarding node and the remote network.

Default: 0.0.0.0

## 5). DNS Server

Domain Name Server is a distributed, replicated, data query service mainly used on the Internet for translating host names to IP addresses.

Default: 0.0.0.0

### 3. WLAN Settings

The RF settings and their default values are as follows,

#### 1). Local Name

Specify name for terminal 8370

Default: the S/N of the 8370 terminal

#### 2). Domain Name

The domain name locates the organization or other entity on the Internet.

Default: <None>

#### 3). **SS ID**

The SSID is a 32-character (maximum) string identifying the wireless local area network. All APs & terminals within the same service set should have the same SSID.

Default: <None>

## 4). System Scale

This option which depends on the Access Point Density determines when the terminal should look for other Access Point that has bigger signal strength.

- [1] Low
- [2] Medium
- [3] High

Default: [2] Medium

## 5). Power Saving

Wireless products can be put in lower power consumption mode when "Power Saving" is enabled.

Default: [1] Enable

#### 6). Preamble

Select either a short preamble or long preamble. Select a short preamble for 8370 terminal with high network traffic; select a long preamble when the network traffic is low

Default: [1] Long

#### 4. Security

#### 1). Authentication

802.11b supports two subtypes of network authentication services: *open system* and *shared key*. Open system authentication is used when no authentication is required. Under Share Key Authentication, it involves a shared secret key to authenticate the station to the AP(access point). WEP must be implemented to utilize this.

- [0] Share Key
- [1] Open System

Default: [1] Open System

#### 2). WEP Menu

#### ■ WEP Setting

Wireless Equivalent Privacy (WEP) is an encryption to translate data into a secret code. It provides wireless clients with confidentiality and authentication in an IEEE 802.11b environment.

[0] Disable

[1] Enable

Default: [0] Disable

#### **■** WEPKey Length

When WEP is enabled, Data sent between the client and the access point is scrambled using either a 64-bit or 128-bit key. The higher the level of encryption, the more secure it is.

[0] 64 bits

[1] 128 bits

Default: [1] 128 bits

#### ■ Default Key

Activate one of the four encryption keys

Default: [1] WEP KEY1

#### ■ WEP Key

Define the encryption key values for Key1~Key4 using hexadecimal digits.

When WEPKey Length "64 Bit" is selected, the user is required to fill in 5 bytes of hexadecimal values as the encryption key.

When WEPKey Length "128 Bit" is selected, the user is required to fill in 13 bytes of hexadecimal values as the encryption key.

#### 3). EAP Menu

**EAP** Stands for **Extensible Authentication Protocol**. The 8370 terminal only supports EAP-MD5. When these features are implemented, a wireless client that associates with an access point cannot gain access to the network until the user performs a network logon. Therefore, **Identity** and **Password** are needed when **EAP** is enabled.

- **■** EAP Setting
- EAP ID
- EAP Password

#### 5. Echo Tests

The terminal will echo the received data from the client or server and also signals a beep.

The function is used to measure the coverage of the range, estimate the number of APs and terminals needed, and determine the AP's deployment topology.

- 1. Client Mode
- 2. Server Mode

Cipherlab provides TCPServer.exe (only for Client Mode) and TCPDemo.exe for Echo Tests.

Once the connection of Echo Test is established, the details will be displayed as the illustration below.

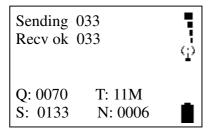

Link Quality ("Q") will be the most important element, and others are for reference only.

| Q (Link Quality) | T ( Transmit Speed) | S (Signal Level) | N ( Noise Level) |
|------------------|---------------------|------------------|------------------|
| 0 ~ 10 Very Poor | 1M bps              | 0 ~ 10 Weak      | 1 Weak           |
| 10 ~15 Poor      | 2M bps              | 30~60 Moderate   | 2~3 Moderate     |
| 15 ~30 Good      | 5.5M bps            | Over 60 Strong   | 4~5 Strong       |
| 50 ~80 Very Good | 11M bps             |                  |                  |

# 3.3 Application

The Application module runs on top of the System module. The 8370 Terminal is preloaded with the Application Generator's run-time program and the following menu will be shown upon powering the unit up:

- 1. Take data
- 2. Utilities

The arrow keys can be used to select the menu item, and execute it by pressing the *ENTER* key. Note if you use the Application Generator to create your application program, you need to download it to the terminal. And for RF models, you need to use the RF Database Manager to handle the in-coming and out-going data to and from the PC. For detailed information, please refer to "8300 Series Application Generator User's Guide" and "RF Application Generator User's Guide".

## 3.4 Programming the terminal

There are three software tools available for developing application programs for the terminal.

- 1. The Application Generator
- 2. The "BASIC" Compiler
- 3. The "C" Compiler

Besides, Terminal Emulation program which supports ANSI (VT100& VT220) and IBM is also available. For detailed information, please contact Syntech Information Co., Ltd.

## 3.5 **Programming the communication cradle**

The communication cradle of the 8370 Portable Data Terminal supports serial IR interface only. Before your PC application starts to communicate with the terminal via its cradle, first you need to configure the cradle through programming. There is a DLL available for this purpose. For more information, please contact Syntech Information Company.

## 4. Operations

Batteries must be fresh and properly loaded before start operation.

## 4.1 Keypad operations

The 8300 Series Terminals have two keyboard layouts: 24 rubber keys and 39 rubber keys. The functions of some special keys are as follows:

**SCAN** *Scan a barcode*.

Press this button will trigger the scanner to read a barcode if the scanner port is

enabled.

**ENTER** Enter.

There are two enter keys on the side of the scan key. Normally the enter keys are

used for command execution or input confirmation.

**ESC** Escape.

Usually this key is used to stop and exit current operation.

**BS** Back Space.

If this key is being pressed down longer than one second, a *clear* code will be

sent.

**ALPHA / α** The toggle key for Alphabet / Numeral input.

When the system is in alpha-mode, a small icon will be shown on the display. For the 24-key keyboard, each numeral key can be used to generate one of the three capital letters. For example, numeral 2 can be used to produce A, B or C. Pressing the same key twice within one second, will call the letter B. Pressing the same key without halting longer than one second, will cause the three letters to be shown in a circulating way. Only when stop pressing the key for longer than one second or pressing another key, will the system send the real key code to the application program. Pressing the "Alpha" key again, lower case letter can be

inputted.

**FN** The function key.

This key cannot be activated alone, it must be pressed with one numeral key at the same time. For example, FN + I generates function #1, FN + 2 generates function #2, etc (up to 9 functions). Also, this key can be combined with the UP/DOWN arrow keys to adjust the contrast of the LCD. And when this key is

combined with the *ENTER* key, it will turn ON/OFF the backlight.

**POWER** *Power On/Off.* 

To prevent a faulty push, it needs about 1.5 sec continuous pressing to turn

On/Off the power.

## 4.2 Application mode

This is the default operation mode when turning on the power. The operation depends on the application module. Please refer to section 4.4.

## 4.3 System mode

To enter the system menu, you need to press the 7, 9 and *POWER* keys simultaneously upon power up the terminal. For details of the services provided by the system, please refer to section 4.2.

## 4.4 Kernel mode

To enter the kernel menu, you need to press 7, 9 and **POWER** keys simultaneously to enter the system menu first, then power off the unit and press 1, 7 and **POWER** key simultaneously. Or if the battery is just reloaded, then press 1, 7 and **POWER** key simultaneously will directly go to the kernel. For details of the services provided by the kernel, please refer to section 4.1.

## 4.5 **Application Manager**

Although the Application Manager is part of the kernel, to enter it, you need to press '8' and **POWER** key simultaneously. Or if the application program does not exist, the unit will automatically go to the Application Manager's menu upon power up.

The three services: Download, Activate and Upload provided by the Application Manager are explained in Section 4.1. But what if you need to update a program or delete it? For both cases, you need to select the Download menu and select the program to be updated or deleted. The Application Manager then shows the selected program's information such as Program Name, Download Time, Used and Free Flash memory. And then please input 'C' to update the selected program, or input 'D' to delete it.

# 5. Troubleshooting

- a) Cannot connect to the AP.
  - ➤ Check if SSID, Authentication, and WEP settings of 8370 are the same as AP's.
  - > Some particular settings :
    - Cisco AP: Authentication must be "Open System".
    - Lucent AP: The Preamble must be "Long".
    - Symbol AP: The power saving must be "disabled"
- b) Does not power up after pressing **POWER** key.
  - Make sure the battery is loaded.
  - ➤ Charge the battery and check the charging status. If no charging information shown on the display, reload the battery and check if the battery is properly installed then try again.
  - ➤ Call for service if problem persists.
- c) Cannot transmit data or programs via the terminal's communication port.
  - > Check if the cable is plugged tightly, then,
  - > Check if host communication parameters (COM port, baud rate, data bits, parity, stop bit) match with the Terminal's.
- d) Keypad does not work properly,
  - > Turn off the power then press the 7, 9 and **POWER** keys simultaneously to enter the system menu.
  - From the system menu, select the *Test* and then its sub-item *KBD*.
  - > Perform the key-in test.
  - > If problem persists, call for service.
- e) Scanner does not scan,
  - > Check if the barcodes used are enabled, or
  - > Check if battery-low indicator is shown on the LCD display. If yes, charge the battery.
  - > If problem persists, call for service.
- f) Abnormal responses,
  - > Open the battery cap and re-load the battery.
  - Enter system menu by pressing 7, 9 and **POWER** keys simultaneously.
  - > Check if the terminal can have a correct response by performing tests.
  - ➤ If problem persists, call for service.